## 伏図データをコピーしたい

## 伏図データを別の名前でコピー(複写)する手順の説明です。

1. メインメニューの「伏図管理(Z)」-「複写(C)」を選択します。

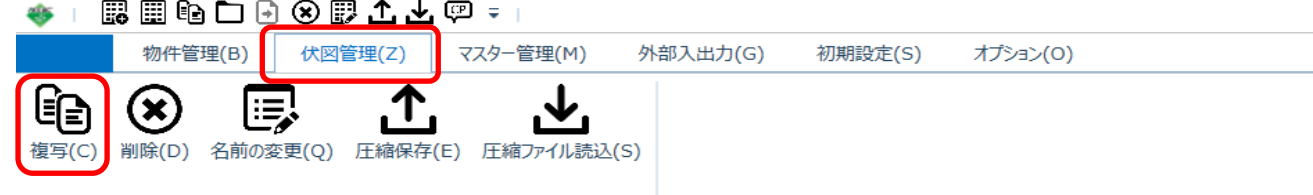

## 「伏図複写」画面が表示されます。

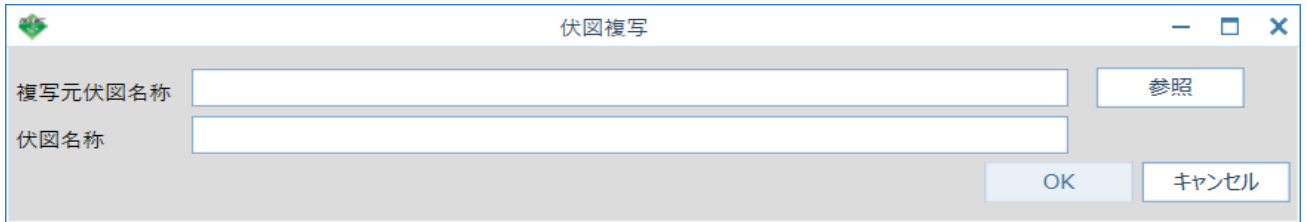

2. 「伏図複写」画面の「複写元伏図名称」の「参照」ボタンをクリックします。

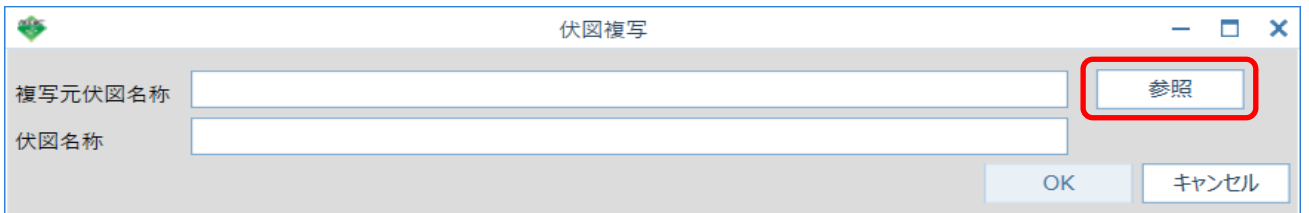

「伏図選択」画面が表示されるので、コピー元の伏図データを選択し、「OK」ボタンを クリックします。

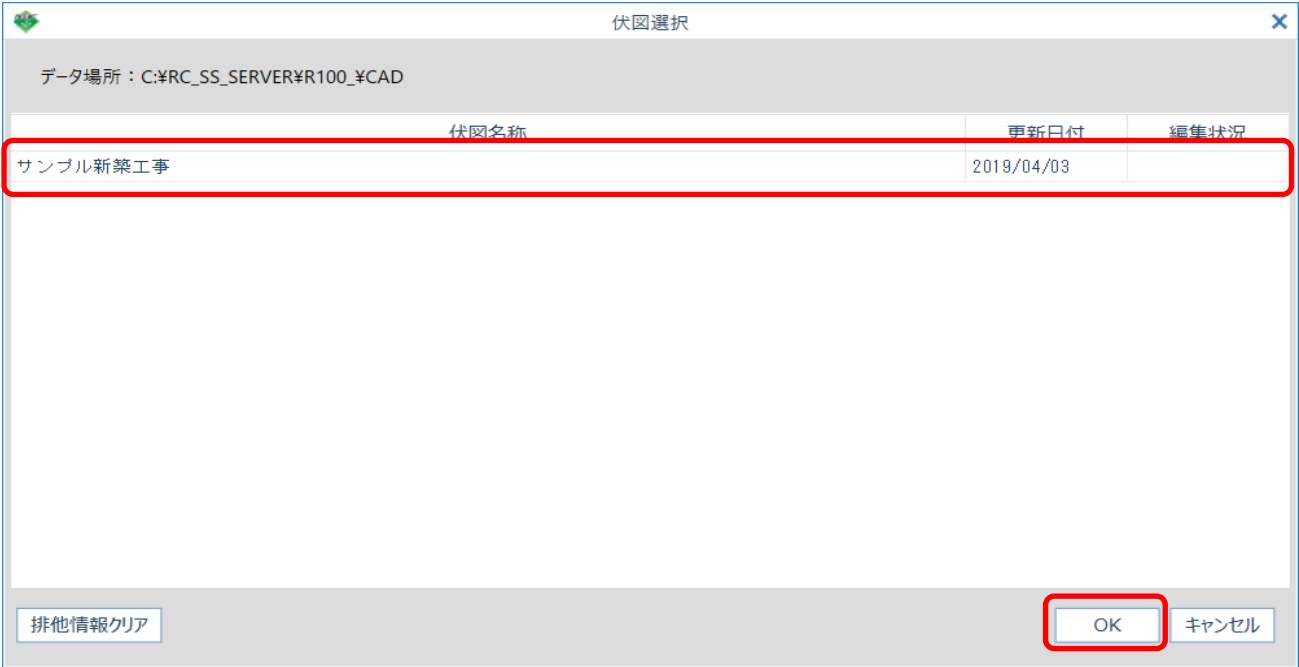

3. 「伏図複写」画面が表示され、「複写元伏図名称」に「伏図選択」画面で選択した伏図データ 名称が表示されます。

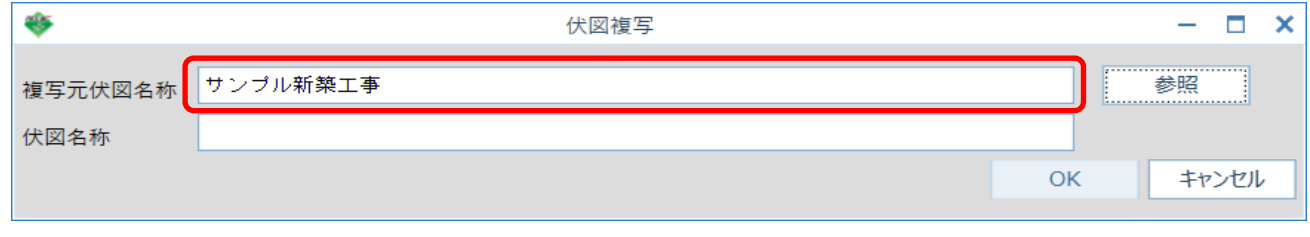

「伏図名称」にコピー先の伏図データ名称を入力し、「OK」ボタンをクリックします。

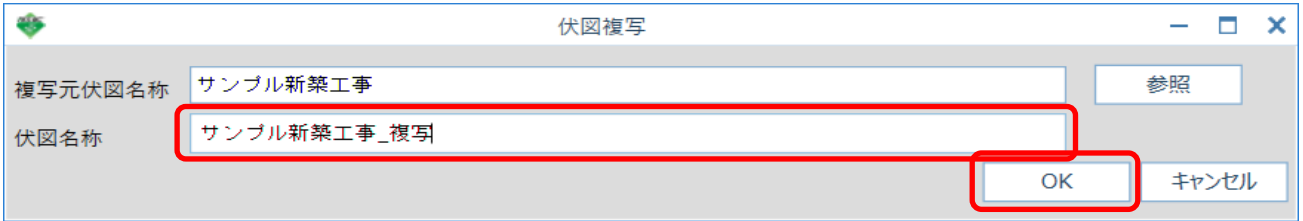

4. 物件を開き、伏図拾い画面より伏図データがコピーされているか確認して下さい。

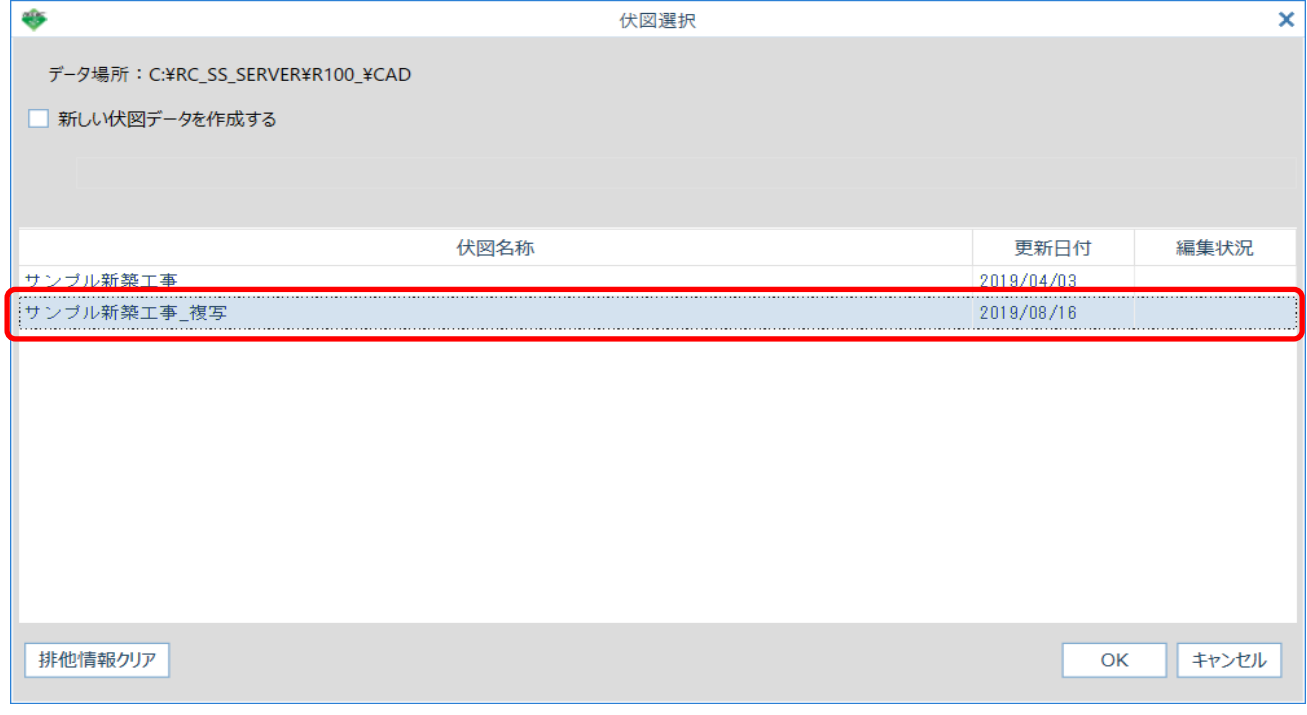

以上で終了です。 不明な点がございましたら、弊社窓口までお問合せ下さい。